## **5. Aufgabe**

## **Formen und Linien**

1. Öffne eine neue schwarze Leinwand 500x500 Pixel.

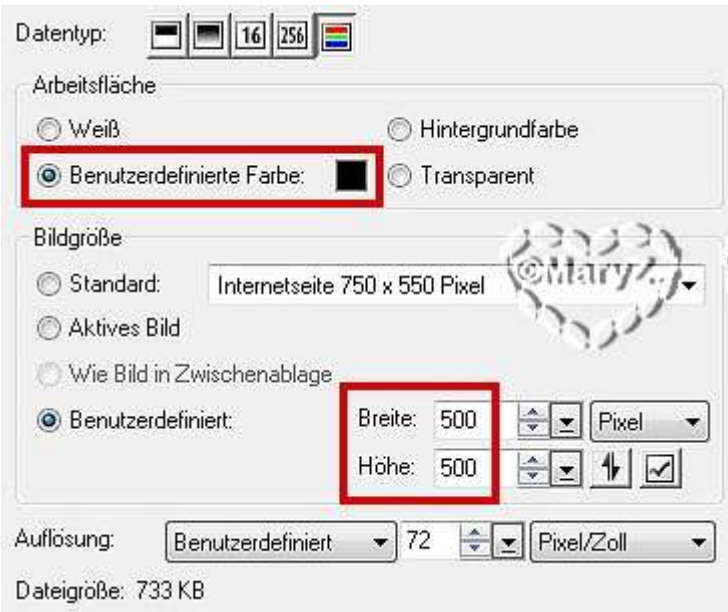

2. Ziehe in weiss mit dem Pfad-Zeichenwerkzeug als 2D-Objekt ein 300px Quadrat auf. Mittig zentrieren.

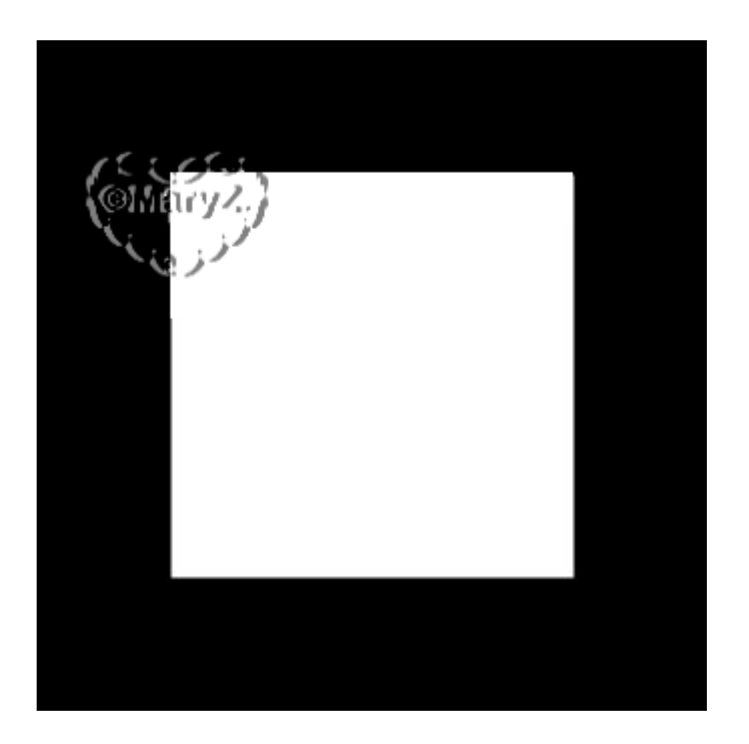

3. Ziehe in weiss nun auch als 2D-Objekt ein 90px Karo auf, dupliziere es noch 2x und richte sie links mit gleichmäßigen Abstand an

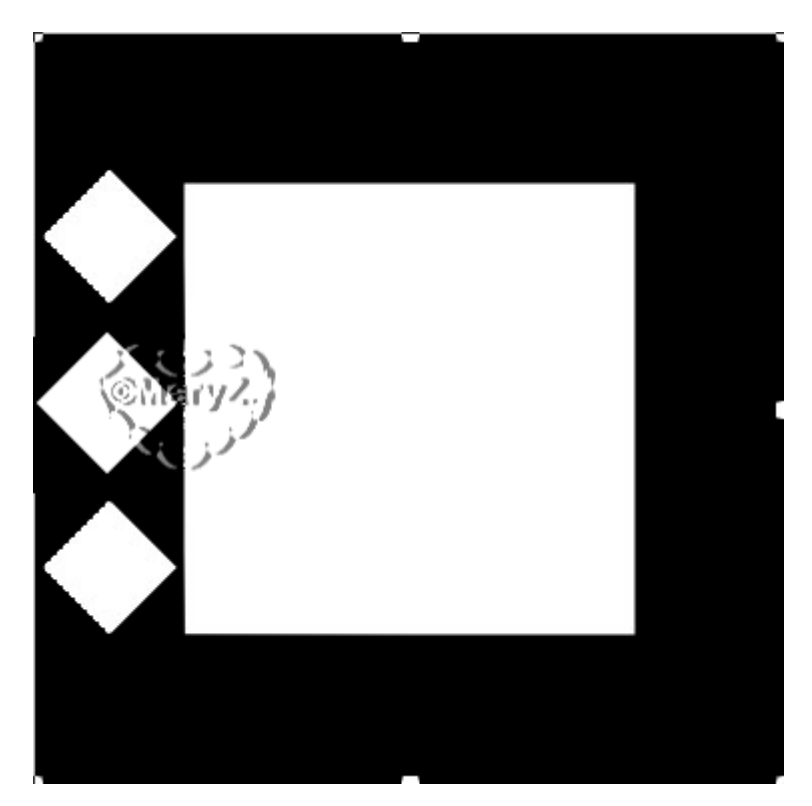

4. Nun mit dem Linien-Pfeilwerkzeug diverse Linien aufziehen, in verschiedenen Breiten, Linienstilen, Pfeilstilen

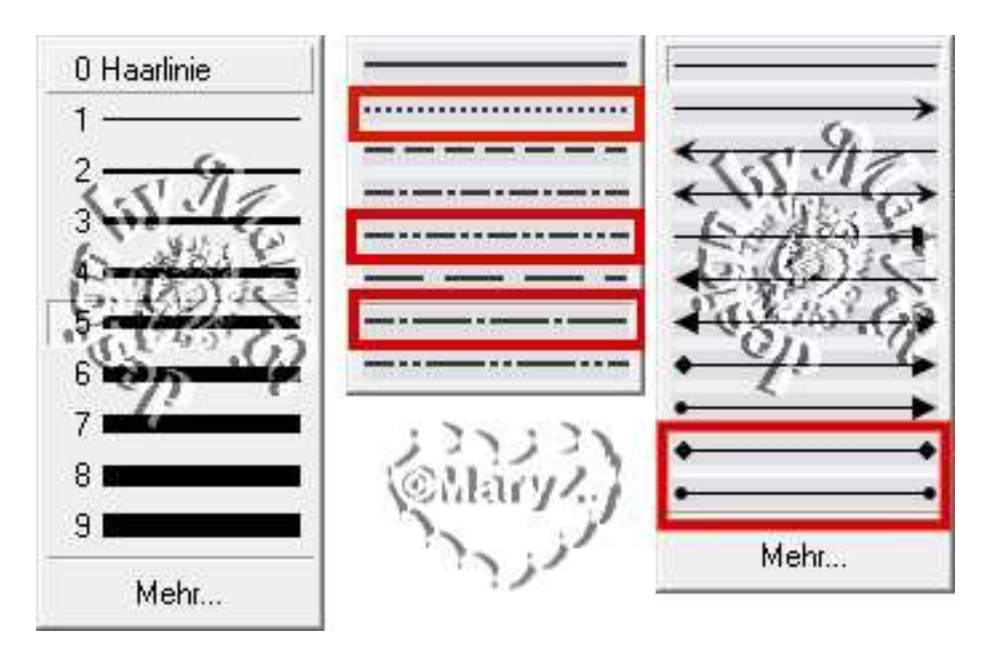

am besten mit gedrückter "Hochschalttaste"

das gibt eine schöne gerade Linie alle Linien horizontal zentrieren, duplizieren, vertikal spiegeln und nach unten ziehen und rechts noch eine Linien hinzufügen

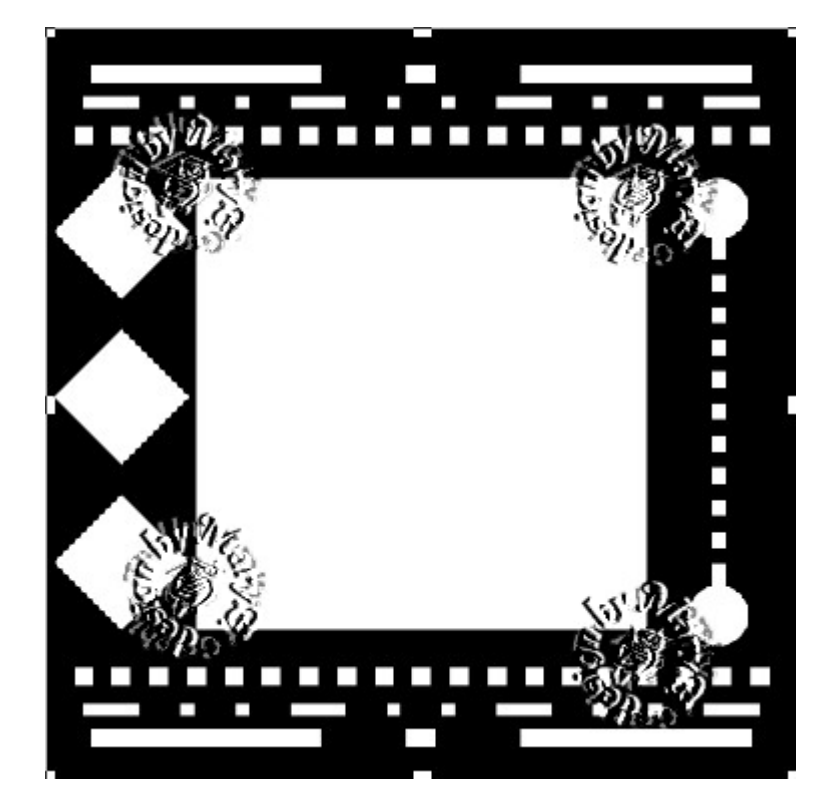

5. Das Quadrat markieren – gehe zu Effekt/Füllungen und Texturen - Texturfilter – Effekt – Konturen mit den Standardeinstellungen

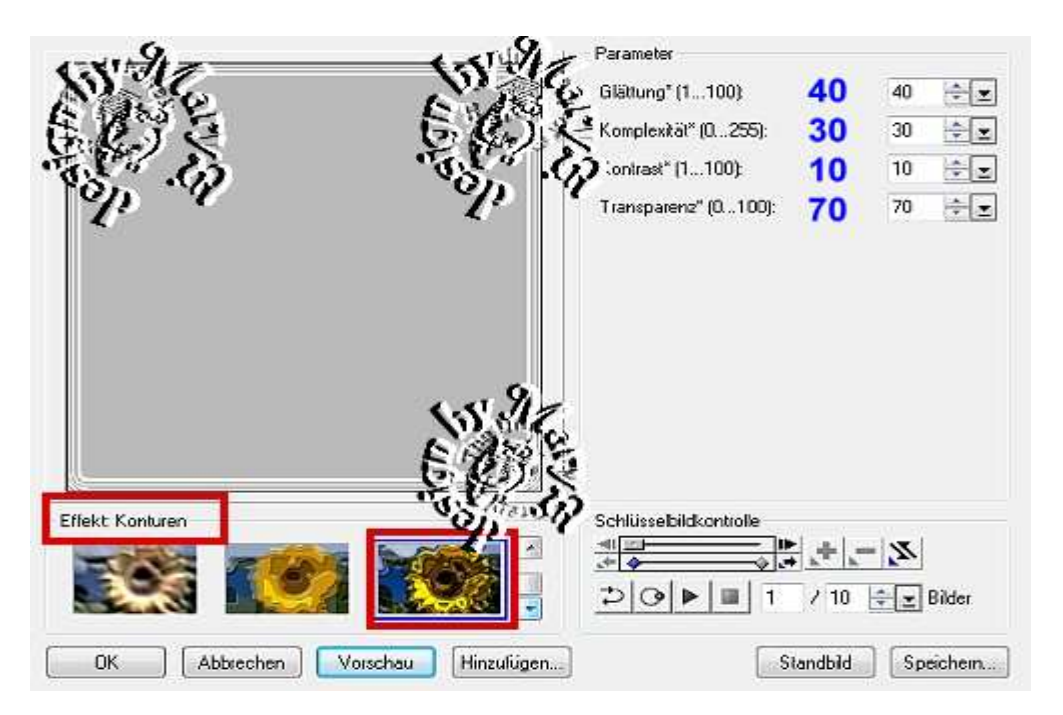

6. Alles einbinden.

In Graustufen umwandeln und speichern.

Vergesse nicht Dein © für das Forum.

So sehen meine Maske und mein Bild aus:

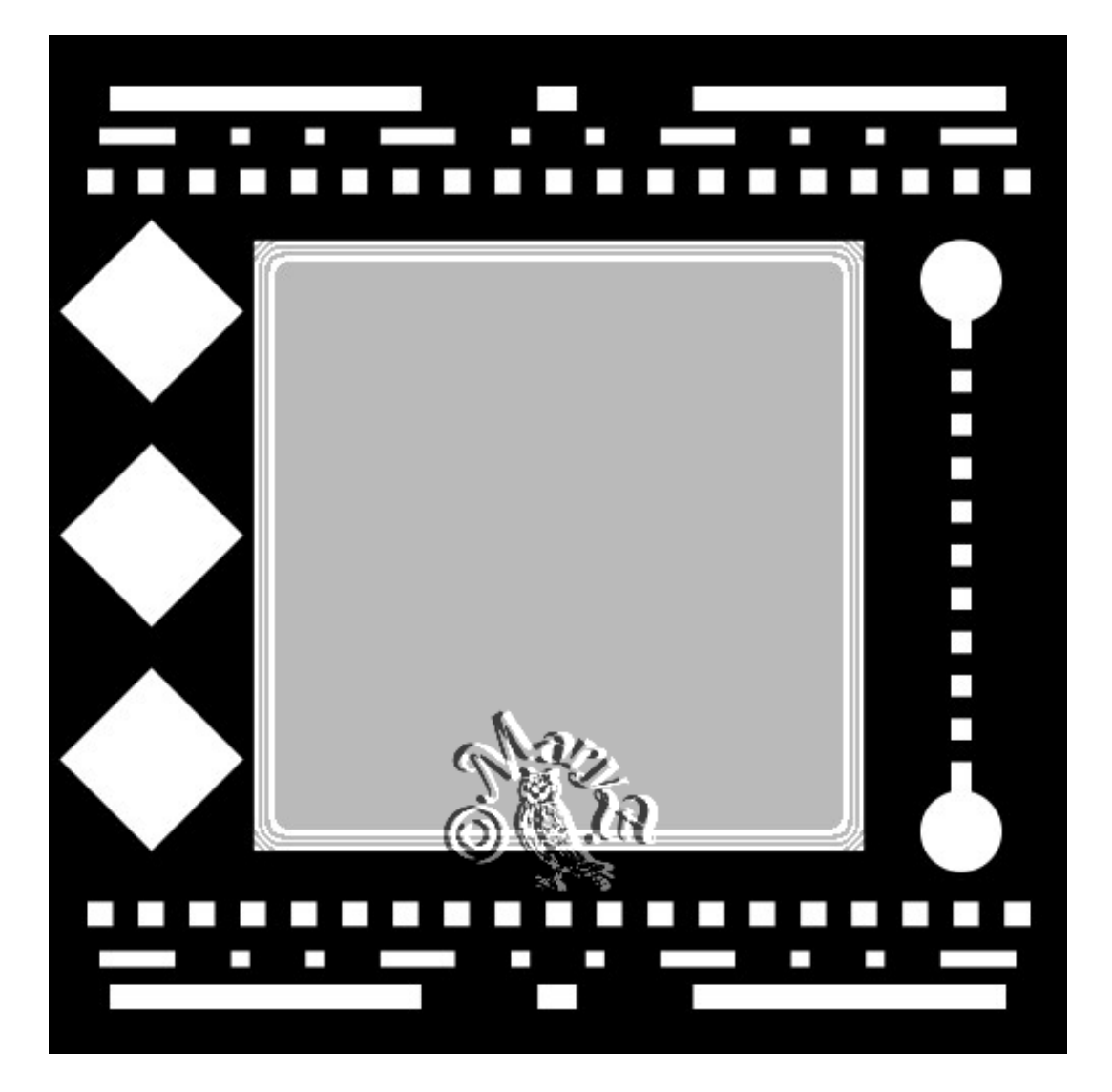

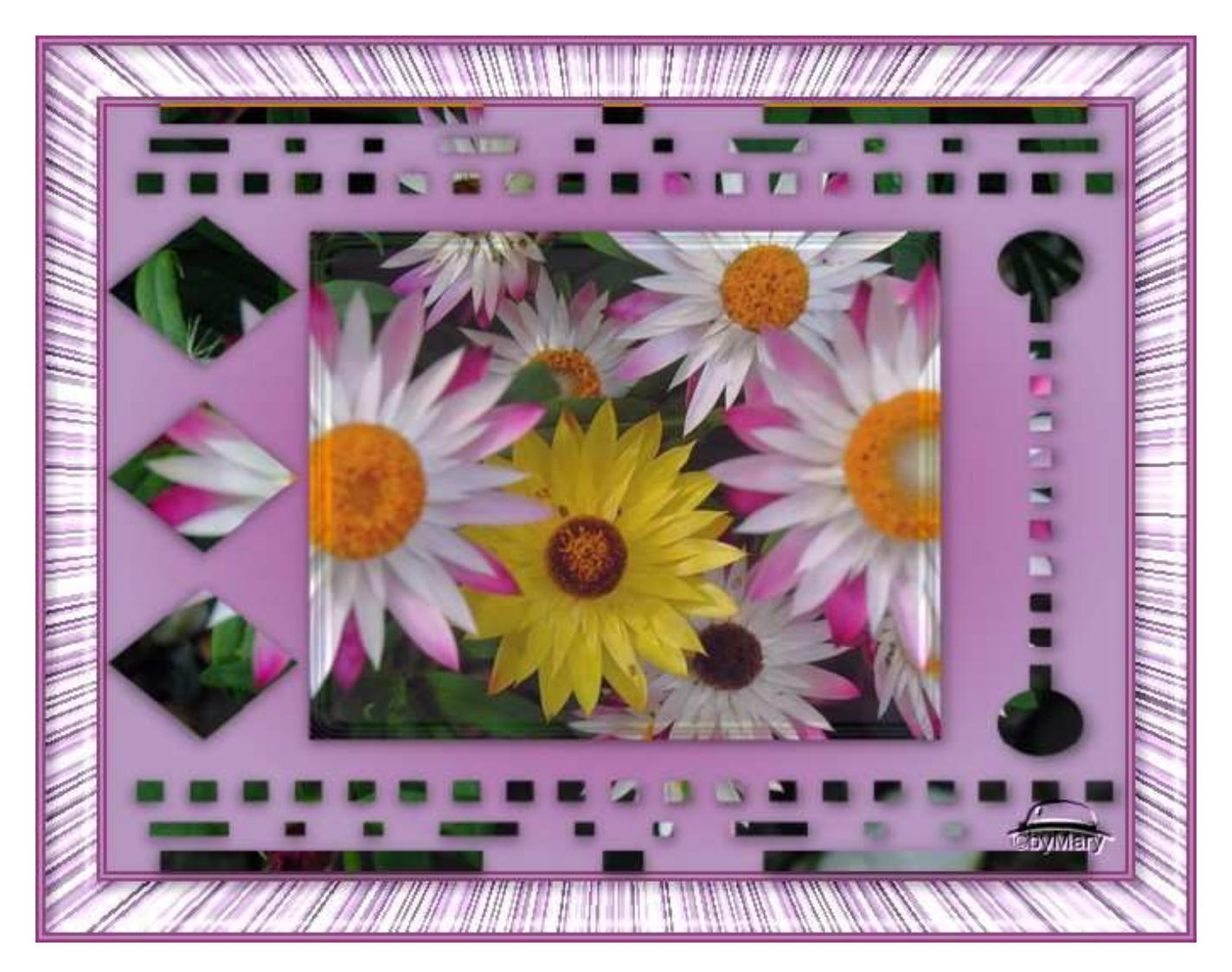

Das war es wieder. Ich hoffe, es hat Dir Spass gemacht.

## **Hausaufgaben:**

~ erstelle bitte zwei verschiedene Masken

mit unterschiedlichen Formen und Linien - so wie es Dir gefällt

## ~ erstelle ein Bild mit Deiner Maske

Stelle alles in Deine Schulmappe ein

Dieses Tutorial ist von MaryZ. und wurde am 29.08.2012 mit PI X3 verfasst